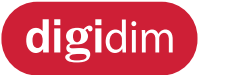

**Installation and User Guide**

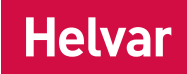

# **8-Channel DALI Controller (478)**

# **Introduction**

The 478 is for controlling DALI ballasts, drivers and load interface units (except for the 490 Blinds Controller). Do not connect controls to the DALI outputs (DALI channels 1-8).

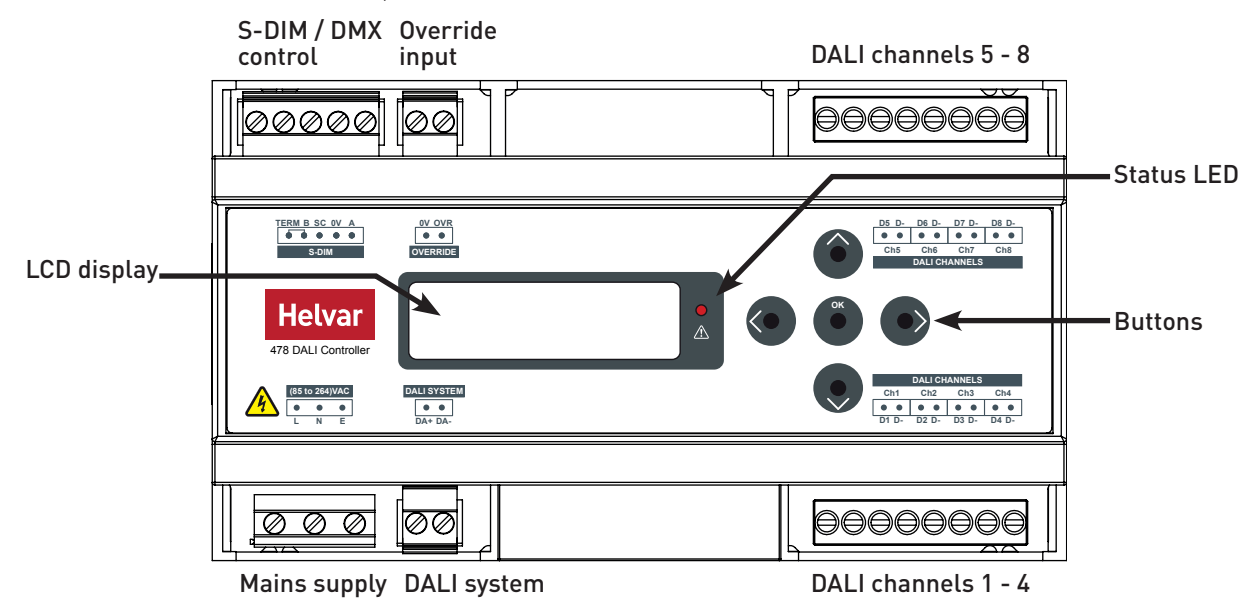

#### DALI channels

The 478 can control up to 8 DALI channels, each of up to 64 devices.

#### Control inputs

The 478 can be controlled using DALI, S-DIM or DMX, and an override input. NOTE: DALI AND S-DIM / DMX MUST NOT BE CONNECTED SIMULTANEOUSLY.

#### LCD display and buttons

The front of the module has an LCD display and 5 buttons to set basic configuration parameters and provide basic control of channel levels.

# **Contents**

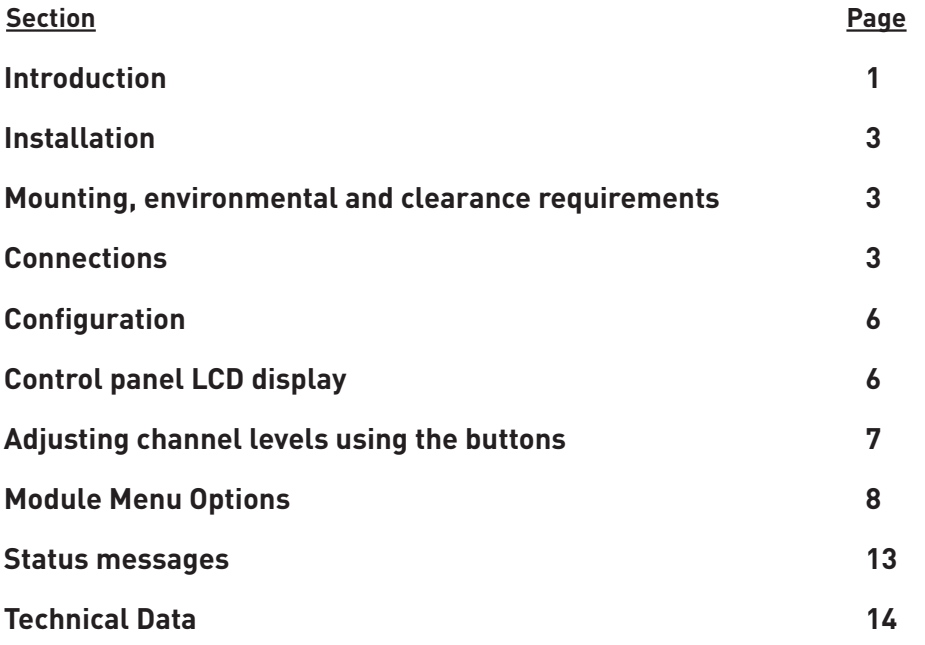

# **Installation**

#### **INSTALLATION STEPS**

- **1. Attach the 478 to a DIN rail.**
- **2. Connect DALI channel wiring.**
- **3. Connect control wiring (DALI or S-DIM/DMX).**
- **4. Connect Override input wiring** *(optional).*
- **5. Connect mains wiring and power on the 478.**
- **6. Set S-DIM/DMX mode & base address** *(if using SDIM/DMX control).*
- **7. Configure the 478 using Designer or Toolbox.**

### Mounting, environmental and clearance requirements

### **Mounting**

• Attach the 478 to a DIN rail in a covered mounting rack or other protected location. Observe orientation shown in Step 1.

### **Environment**

- The ambient temperature must be between 0ºC and +40ºC.
- Air humidity must be between 0% and 90% (non-condensing).
- The area must be adequately ventilated.
- Do NOT install this product in a damp location.

#### **Clearance**

- For effective ventilation, ensure that there is adequate space around the unit.
- The ventilation grilles must NOT be obstructed.

### **WARNING: BEFORE ATTACHING THE 478 AND MAKING ANY CONNECTIONS, ENSURE THE MAINS SUPPLY IS ISOLATED. IMPORTANT: The 478 may be controlled by either DALI or S-DIM/DMX.**

**However, DALI AND S-DIM / DMX MUST NOT BE CONNECTED AT THE SAME TIME.**

### Connections

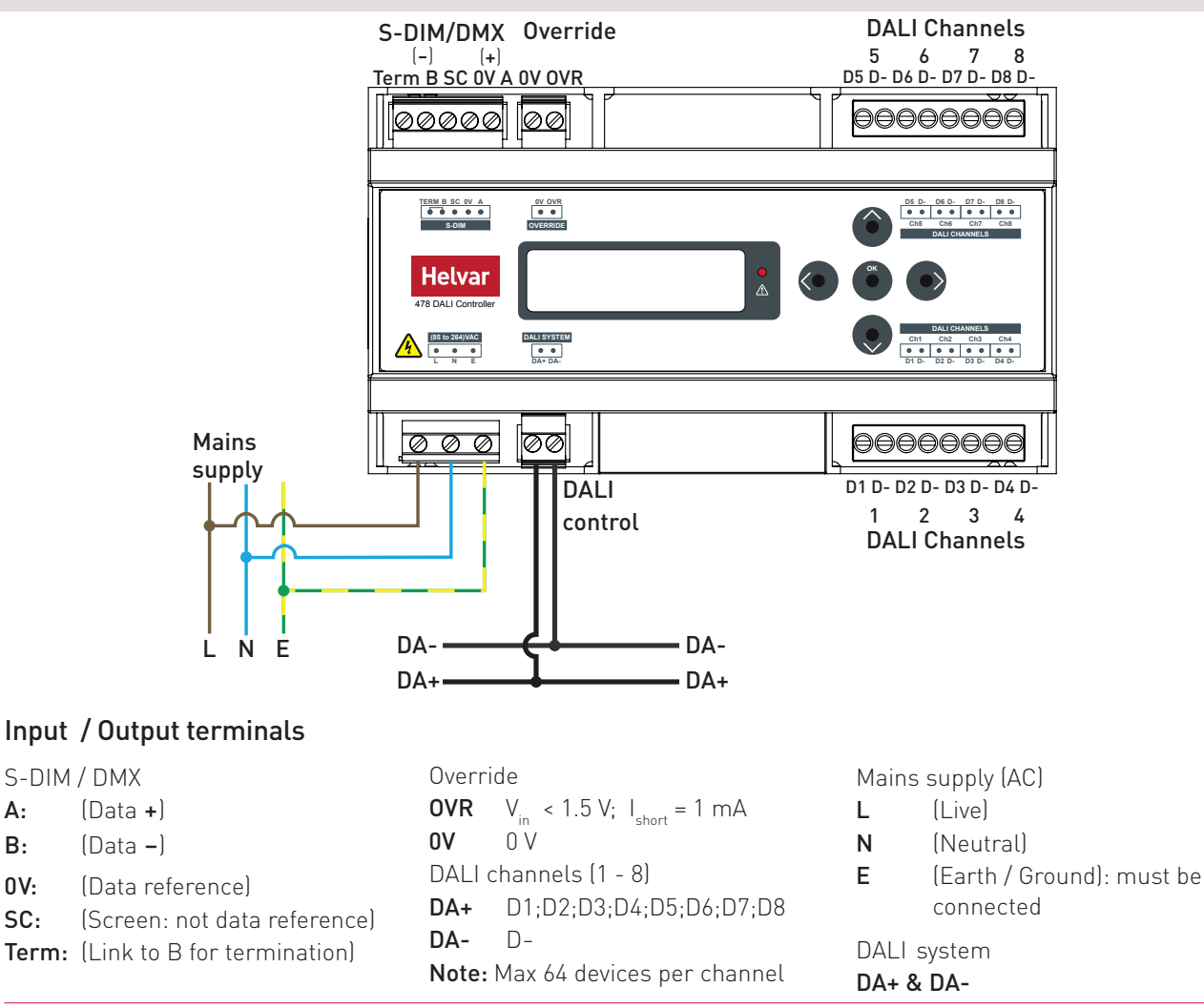

## 1. Attach the 478 to a DIN rail

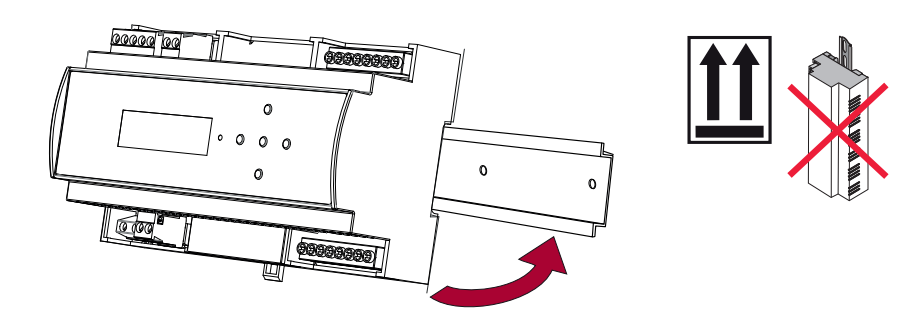

### 2. Connect DALI channels wiring

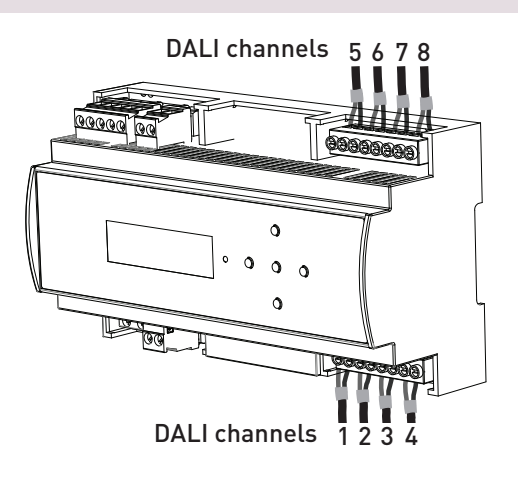

### 3. Connect control wiring: DALI or S-DIM/DMX

Choose DALI (3a) or S-DIM/DMX (3b).

DO NOT CONNECT S-DIM/DMX AND DALI SYSTEM AT THE SAME TIME.

### **3a. DALI system**

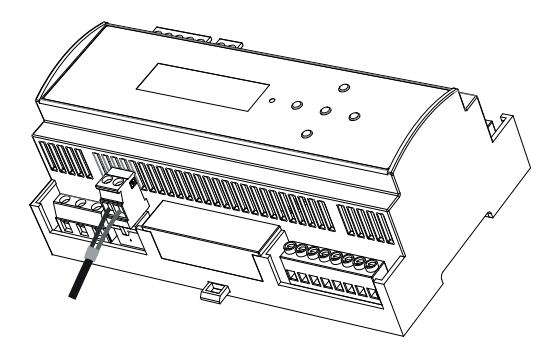

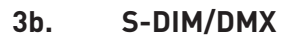

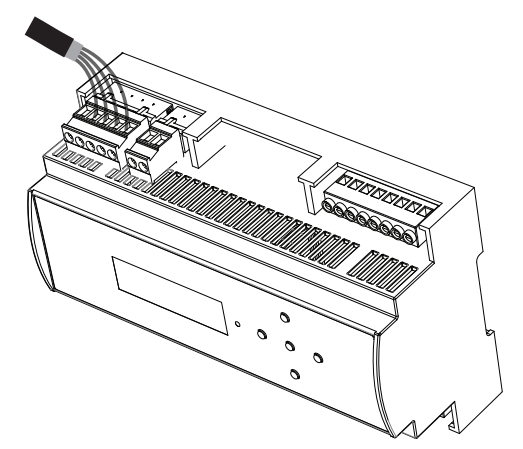

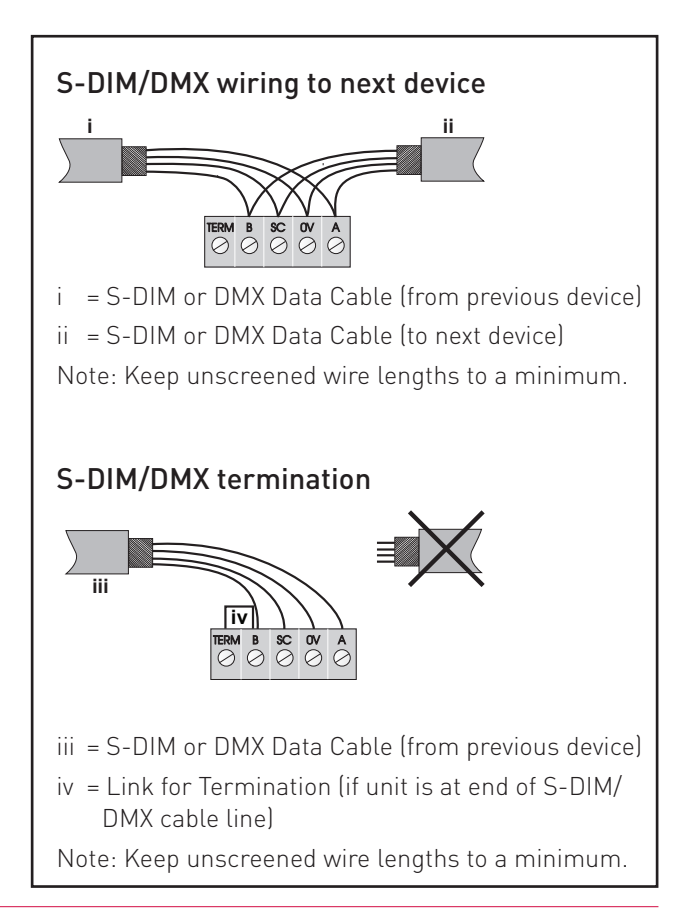

### 4. Connect override wiring *(optional)*

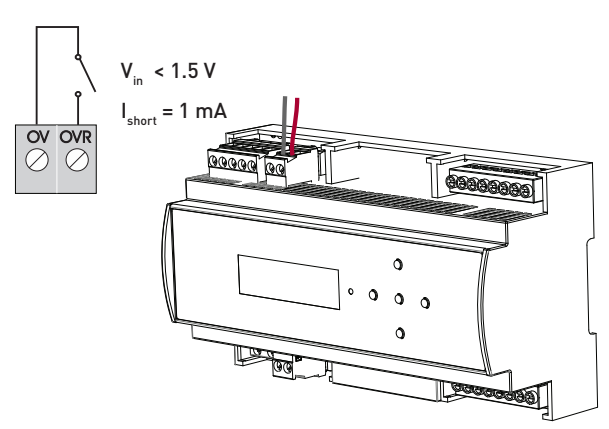

#### **Channel level override function**

Wire a volt-free contact between the '0 V' and 'OVR' terminals.

Switch closure sets the light output of the DALI channels to their override level, regardless of external control signals. For example, the override could be activated by contact closure on an alarm system.

Set override levels using Designer software, or using the buttons and LCD display.

Set override level for all channels, or set different override levels for each channel.

### 5. Connect mains wiring and power on the 478

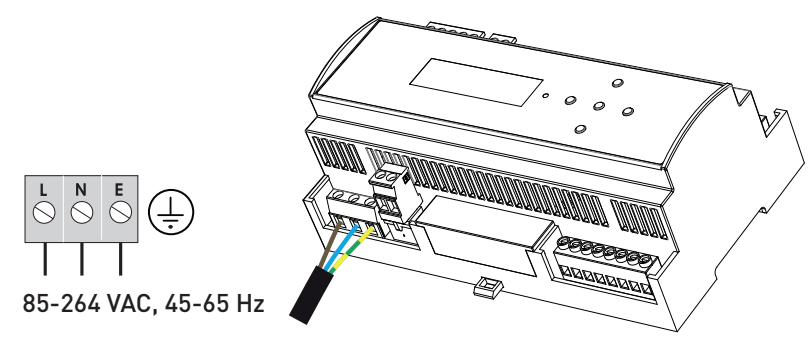

### 6. Set S-DIM or DMX mode and base address *(if using S-DIM or DMX control)*

#### **Select S-DIM or DMX mode**

Use the control panel to select S-DIM or DMX mode, as shown below. The factory default setting is S-DIM mode.

#### **Set S-DIM or DMX base address**

Use the 478 buttons to set the S-DIM or DMX base address, as shown below.

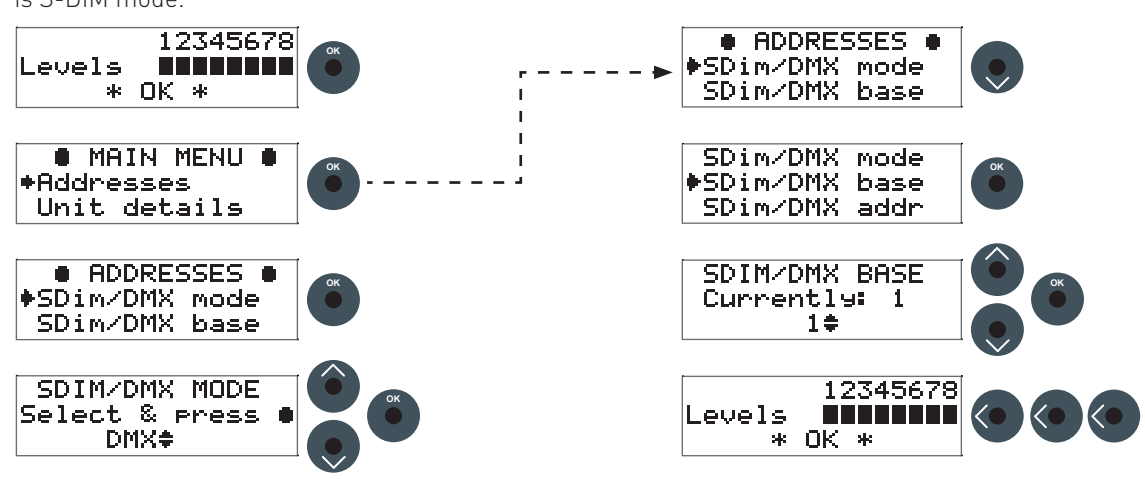

### 7. Configure the 478

#### **Designer software**

If the 478 is connected to a router-based system (Helvar 905, 910 or 920 router), connect a PC to the router, and configure the 478 using Designer software.

#### **Toolbox software**

You can configure the 478 using a Windows PC (running Helvar's Toolbox software, v. 2.3.3 or later) connected via USB or serial cable to the DALI network. Use a 510 USB interface, or other Helvar serial interface.

# **Configuration**

We recommend configuring the 478 using Designer software or Toolbox software.

You can also use the control panel buttons and display to adjust the DALI channel outputs directly, and configure options for all and individual channels.

Note that the 478 is intended for controlling DALI ballasts, drivers and load interface units (except for the 490 Blinds Controller). Do not connect controls to the DALI outputs (DALI channels 1-8).

# Control panel LCD display

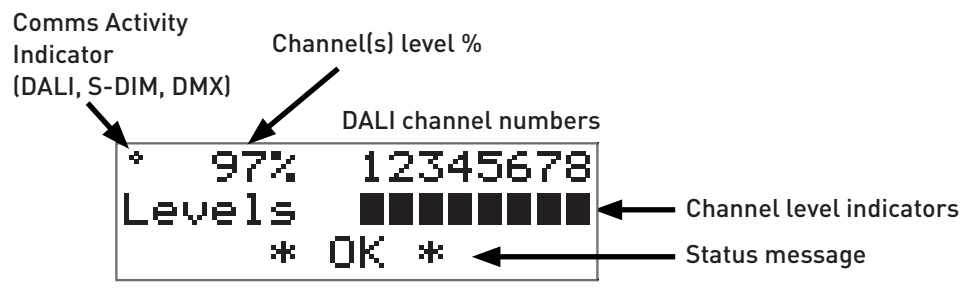

### **S-DIM / DMX Activity and DALI Power / Activity Indicator:**

This indicator in the top left-hand corner of the 'Display Screen' indicates S-DIM or DMX activity or DALI power / activity: For S-DIM / DMX it is normally off, and flashes on intermittently to indicate S-DIM or DMX activity.

If DALI power is on, then the indicator is on. It flashes to indicate DALI control activity.

### **Channel level %:**

The percentage shown is the level of the currently selected channel(s).

'ALL' is displayed here if all channels or outputs are selected simultaneously, but are set to different levels.

### **LCD Display Main Screen Control Panel Buttons**

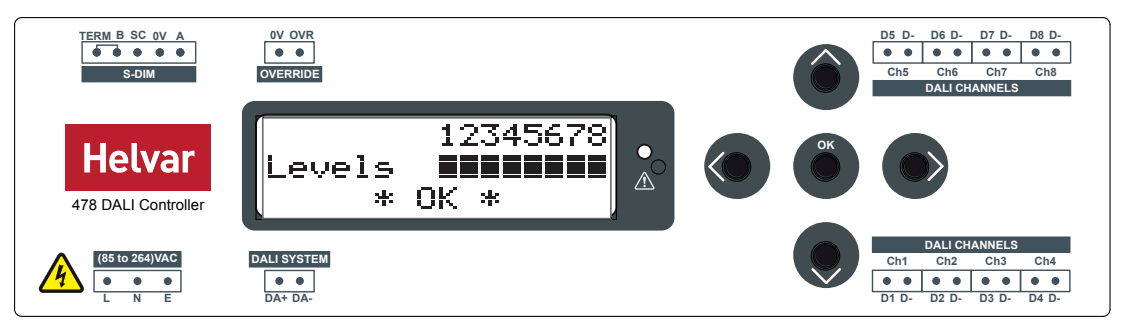

The Main Display Screen appears:

- After exiting the control panel options

- When the 478 is powered on
- After 60 seconds of inactivity on the Control Panel
- Use the buttons to:
- set DALI channel levels
- navigate the system menus to adjust module settings

### Adjusting channel levels using the buttons

### **a. Select a channel or all channels** 12345678 Levels OK \* Ж. [LCD Main Display screen] From the LCD Main Display screen, press the RIGHT or LEFT button to select a channel. The selected channel will flash. 12345678 Levels 0K.  $\star$ 宋

### **b. Adjust channel level(s)**

Press the RIGHT button to step through individual channels. The step after Channel 8 (and before channel 1), ALL channels are selected.

#### Adjusting individual channel levels

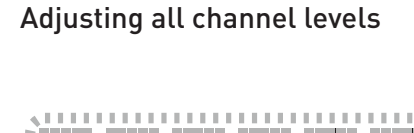

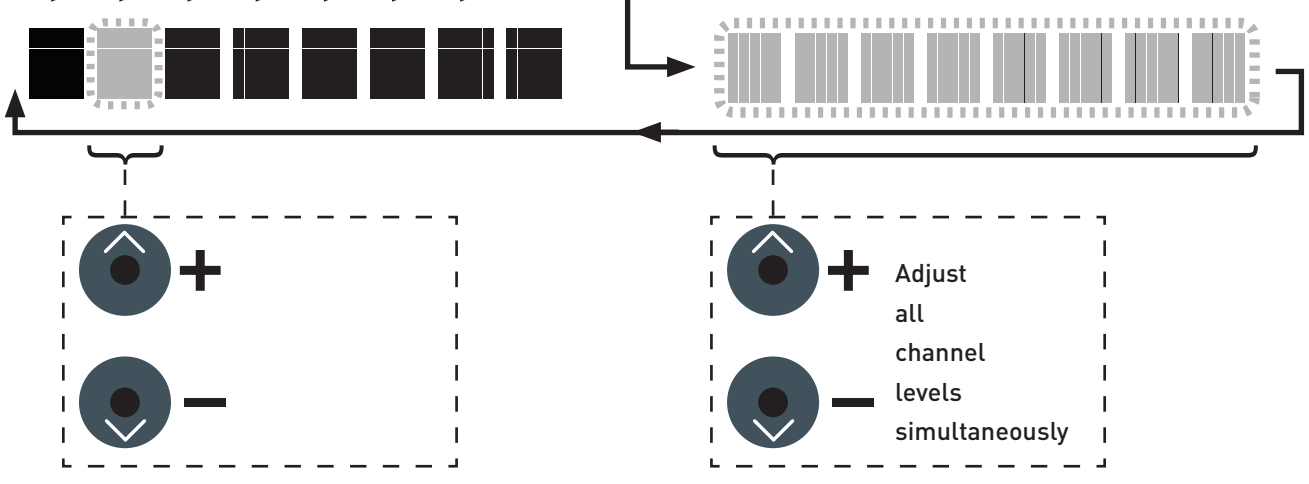

### **c. Return to the LCD Main Display screen**

To return to the LCD Main Display screen, press the OK button.

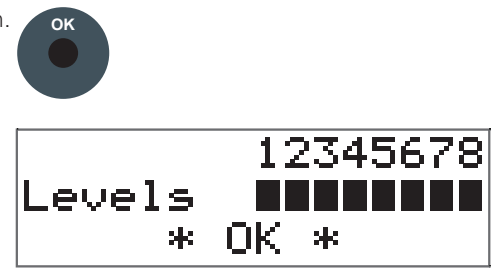

# Module Menu Options

Most options can be adjusted using Designer or Toolbox software. You can also use the module's buttons to access, navigate and adjust the menu options.

#### **Access the menu**

To access the menu from the LCD Main Display screen, press the OK button.

#### **Adjust parameters**

Use the UP, DOWN, RIGHT, LEFT and OK buttons on the control panel to navigate, adjust and confirm parameters. See 'Set S-DIM or DMX mode and base address' for an example of changing a menu parameter.

#### **Exit the menu**

To exit the menu and return to the LCD Main Display screen, use the LEFT button.

#### **Main menu**

This table lists the main options available from the module control panel. Full options details are in the next section.

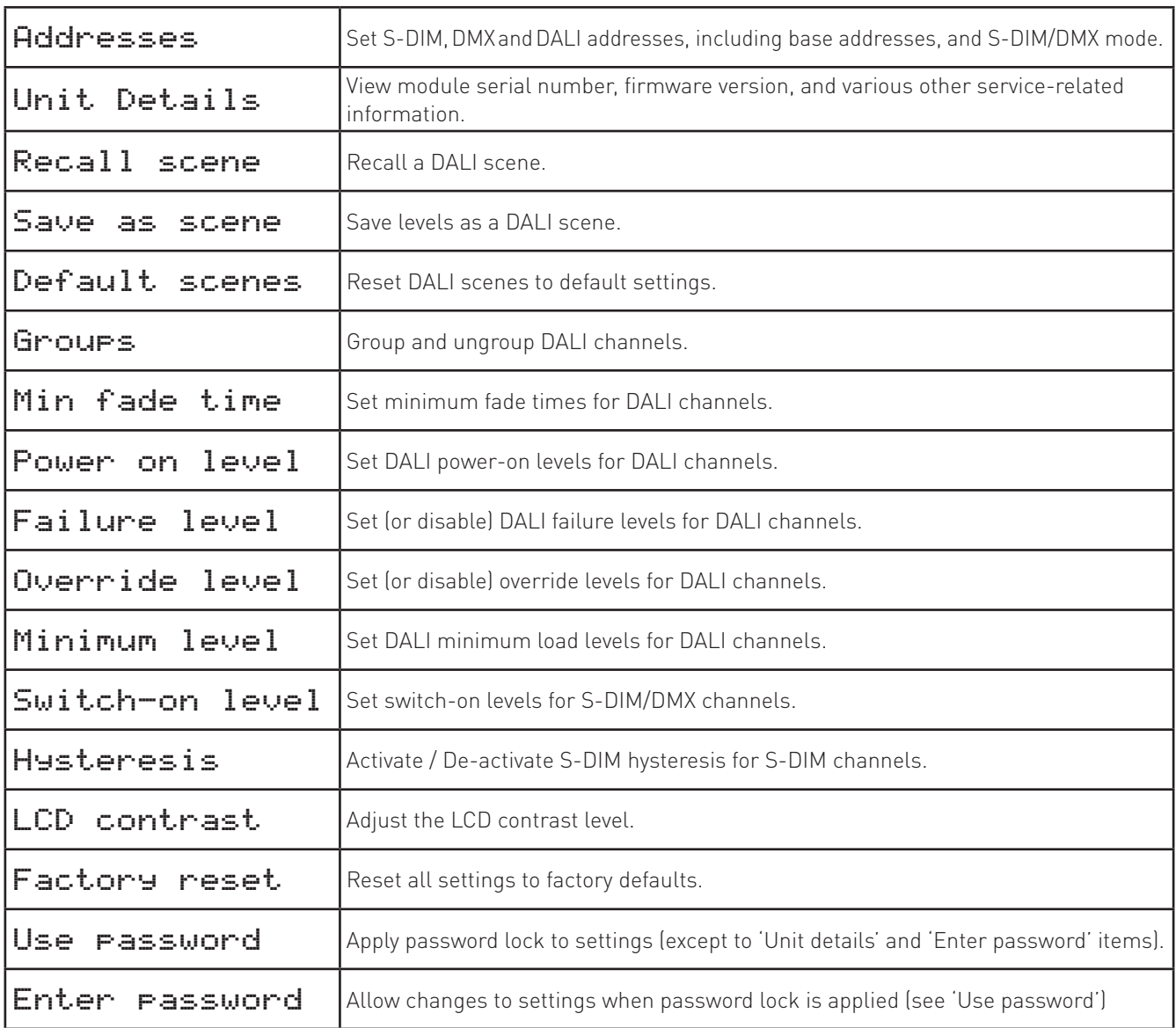

### **Menu Options Details**

### Addresses

The digital interface (DALI or S-DIM/DMX) receives control messages from devices in the system.

You can set any address to any channel.

*Note: The base address is the first channel address, from which the remaining addresses are allocated (unless changed manually in the address sub-menu).*

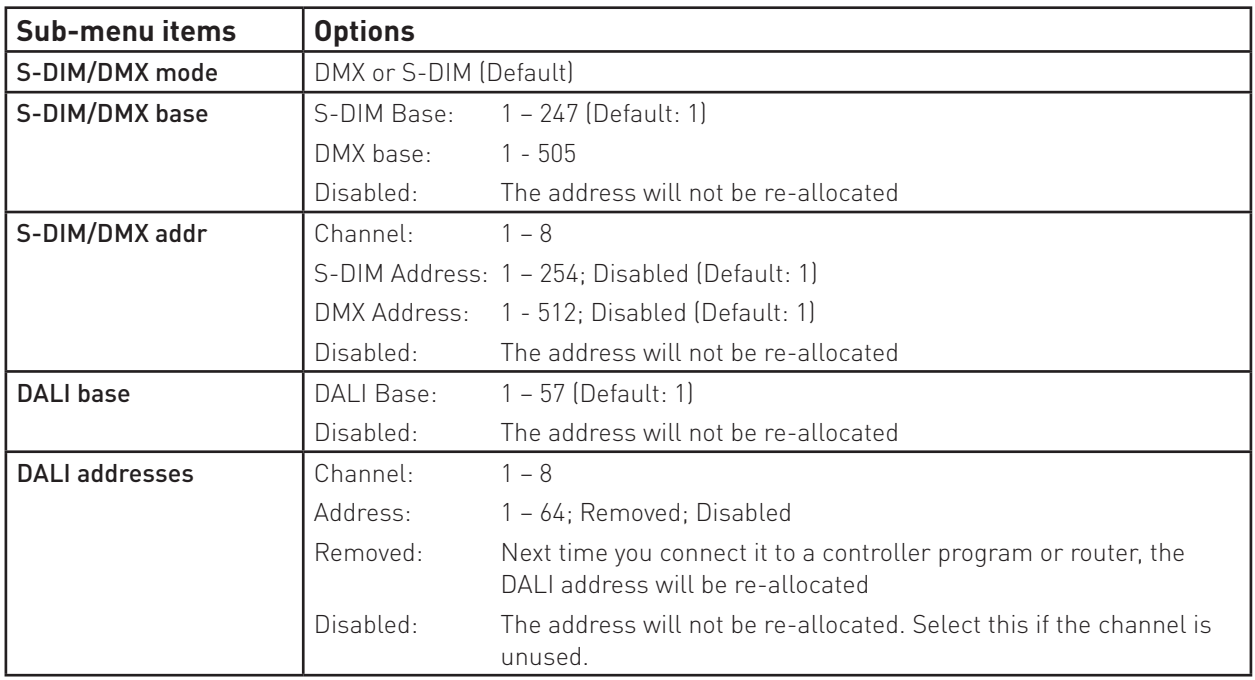

### Unit Details

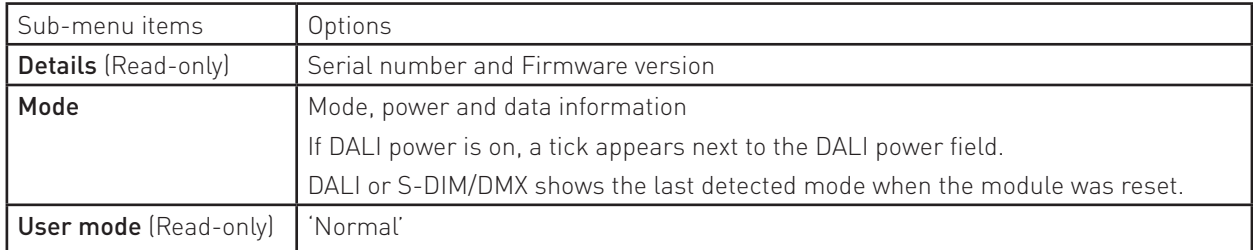

### Recall Scene

Recall a scene previously stored (temporarily if connected to a Helvar router system).

Scenes are sets of lighting levels and can make use of any combination of channels.

This option is always available, even when password protection is applied to other options.

Range: Scene 1 - 16

### Save as Scene

The levels which are currently active for all channels of the dimmer are applied to this scene. You can recall stored scenes in the 'Recall Scene' menu (see above).

Range: Scene 1 - 16

### Default scenes

Default lighting scenes can be applied to the dimmer channels.

Default scene levels are: Scene 1 = 100%; Scene 2 = 75%; Scene 3 = 50%; Scene 4 = 25%.

*Note: Lighting levels are NOT changed automatically once you apply default scenes; but once you recall a scene, lighting is set to the levels for that scene.* 

### Groups

Assign channels to DALI groups. Any channel can be assigned to any group.

#### Options:

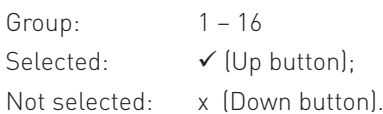

### Min fade time

Set the minimum time it takes to change between minimum and maximum lighting levels.

#### Options:

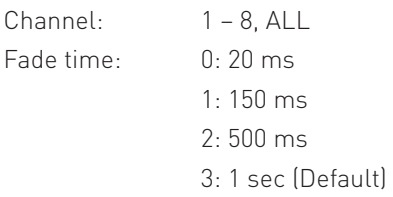

### Power on level

Set the level each channel will go to when the unit is powered on, with DALI connected.

*Note: Power-on levels for S-DIM are set in the router, and not using the control panel.*

#### Options:

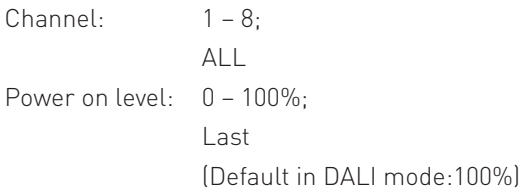

### Failure level

Set channel levels for situations where the DALI bus goes low, such as when it is short-circuited or the DALI PSU is turned off.

#### Options:

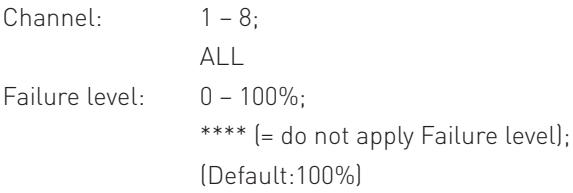

### Override level

If the override input connection is short-circuited, e.g. by contact closure on an alarm system, all channels are set to their override level, regardless of external control signals.

#### Options:

Channel:  $1 - 8$ ; ALL

Override level:

 $0 - 100\%$ 

\*\*\*\* (= do not apply override level);

#### (Default:100%)

### Minimum level

Set the minimum DALI lighting level the channel will achieve when turned on, no matter what scene is called or level is set.

For example, if you set a minimum level of 50% and call scene 4 (at 25% level), the channel output level will be 50%.

For S-DIM/DMX, the level set here is actually the switch-on level, and the channel will not turn on unless it receives a command to go to or above this level. See *Switch-on level* (below).

The minimum level is 1% by default. If you set the minimum level to 100%, this forces the dimming curve into switch mode. When using S-DIM or DMX control, in switch mode, the *Switch-on level* will apply. When using DALI control, in switch mode, 0% = OFF and 1% or more = 'Loads at 100%'.

#### Options:

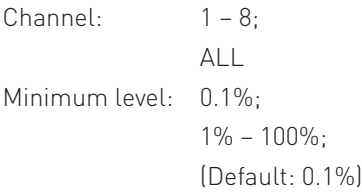

### Switch-on level

Set the switch-on levels for S-DIM/DMX channels.

#### Options:

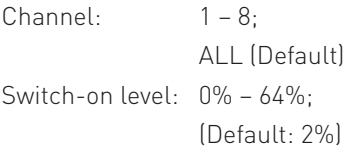

### Hysteresis

*Note: Hysteresis is supported only when controlled by S-DIM.*

This setting affects the level at which the channel turns off. When hysteresis is on, the switch-off level is 80% of the switch-on level. At or below the switch-off level, the channel will be off. For example, if the switch-on level is 50%, and the signal rises to this level or above, the channel turns on, then if the signal falls to 40% or below, the channel turns off.

By default on the dimmer:

- When hysteresis is on and the signal rises to 2%, the lighting for that channel turns on; when it falls to 0%, the channel turns off.
- When hysteresis is off (default setting) and the signal rises to 2%, the lighting for that channel turns on; when it falls to 1%, the channel turns off.

Options:

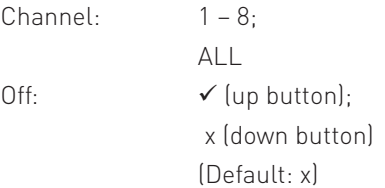

### LCD Contrast

Set the LCD display contrast: 0–100% (default: 40%)

*Note 1: At 0%, the text is just visible.*

*Note 2: The display adjusts as you raise or lower the contrast value, but you must press 'OK' to select that contrast level.*

### Factory reset

Reset the module to the original settings (defaults).

*Note: Restoring factory settings returns all connected lighting to default levels immediately.*

Press and hold 'OK' for 10 seconds until , a '**√ Done**' message appears.

### Use password

#### *Note: The password is disabled by default.*

You can use the factory-set password (58) for the module. Note that you must wait for 1 minute after choosing to use the password before the password lock functions.

If the password is enabled, you must enter the correct password, otherwise you can only use the following functions / menus:

- Change dimmer levels
- View technical information about the module
- Recall a scene
- Enter the password

If you chose to use the password, after 1 minute of inactivity, the Control Panel goes to standby and the 'Enter password' menu appears in 'Main Menu'.

'Use password' disables the functionality of the remaining menus. You can access the menus but cannot change any settings, unless you enter the password (58).

A key () is displayed in the bottom right of the screen when you enter the menu, to indicate that you cannot enter any settings.

#### Options:

Use password: (password is 58)

 $\checkmark$  (up button); x (down button) (Default: x = no)

Press 'OK' to confirm new selection, and a "**√ Done**" message appears.

The password lock will be applied after a period of 60 seconds from this message appearing.

### Enter password

If the password is enabled and you wish to use all of the functions of the module, you must enter the correct password. The password is 58.

### Status messages

Status messages are displayed on the bottom row of the LCD display.

The status LED will flash red to indicate the states listed below (except the 'OK' state).

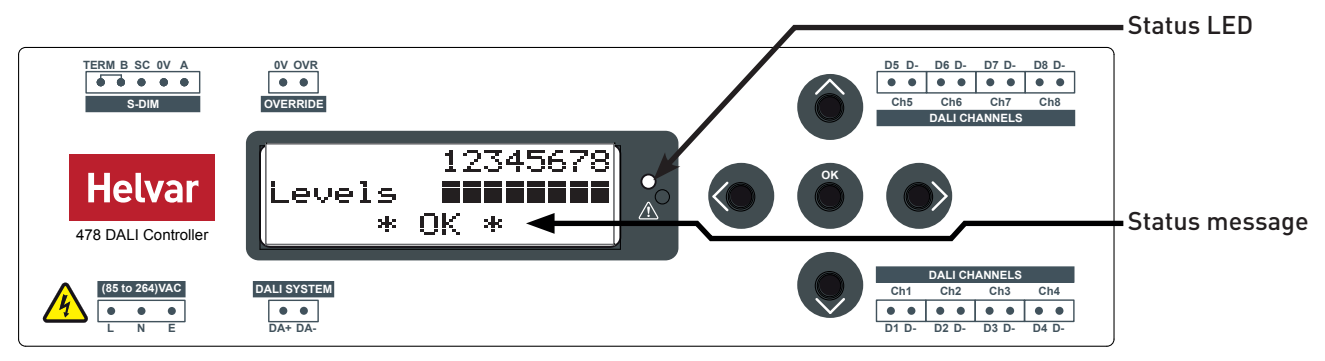

The status LED lights red for a second when the 478 is powered on.

#### **No DALI channel selected**

If no DALI channel is selected, the messages 'OK' or 'Fault' are displayed.

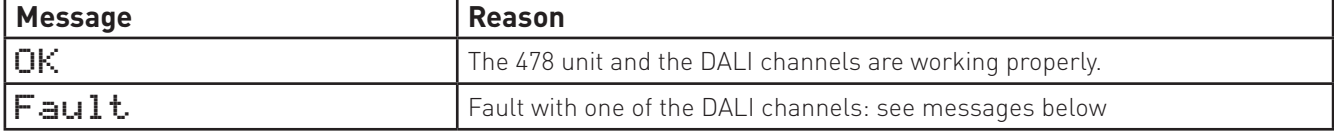

#### **DALI channel selected**

If a DALI channel is selected, these messages are displayed:

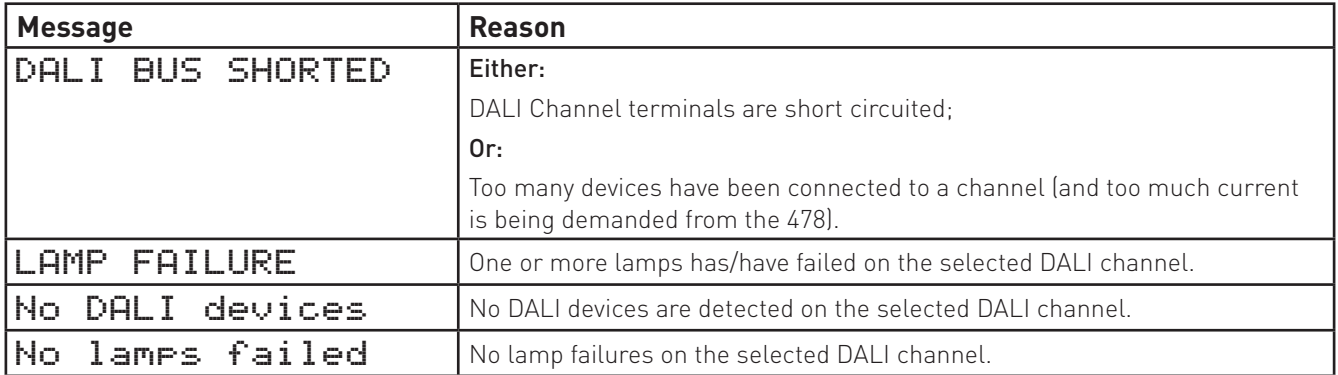

Note: The 478 also reports DALI lamp failure on the DALI control input. If no devices are connected to an output it will report back DALI lamp failure. This makes it easy to detect disconnected outputs.

# **Technical Data**

#### **Connections**

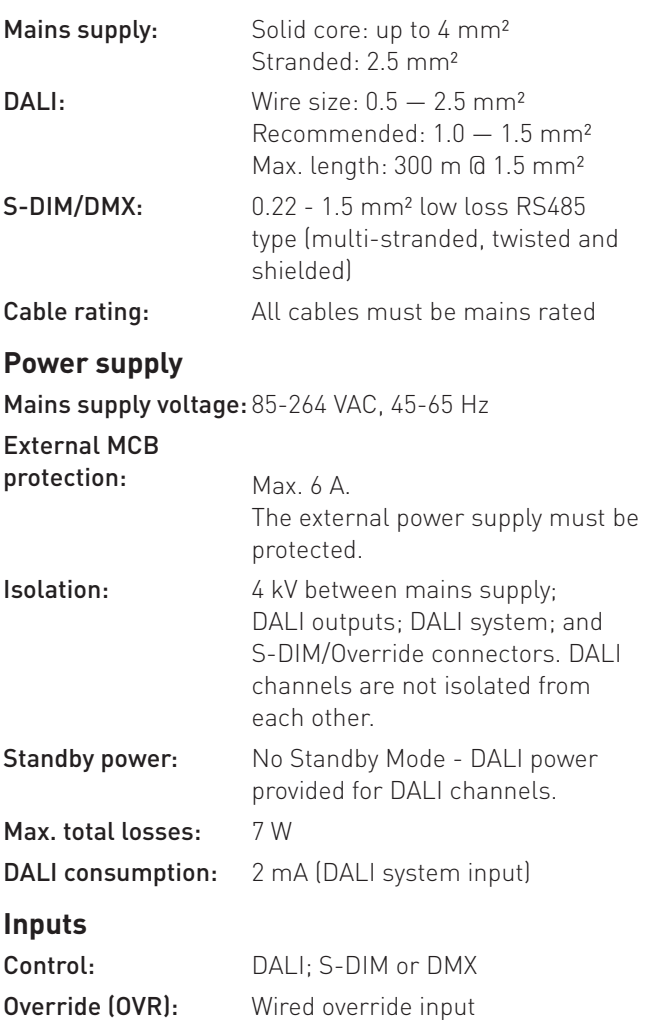

### **Outputs**

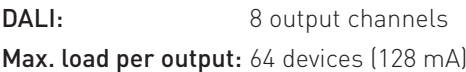

#### **Operating Conditions**

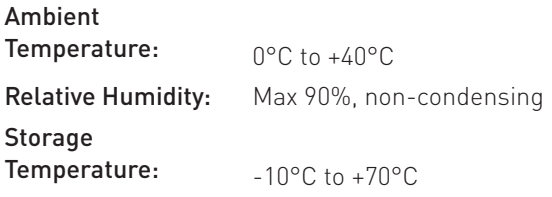

#### **Conformity and Standards**

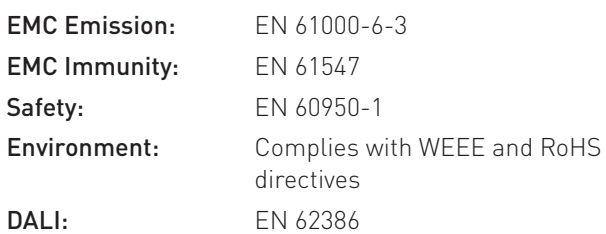

#### **Configuration software**

Configure using Designer version 4.2.18 (or higher), or Toolbox version 2.3.3. (or higher)

#### **Mechanical Data**

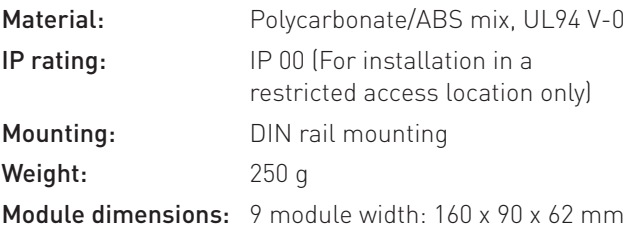

### **Dimensions (mm)**

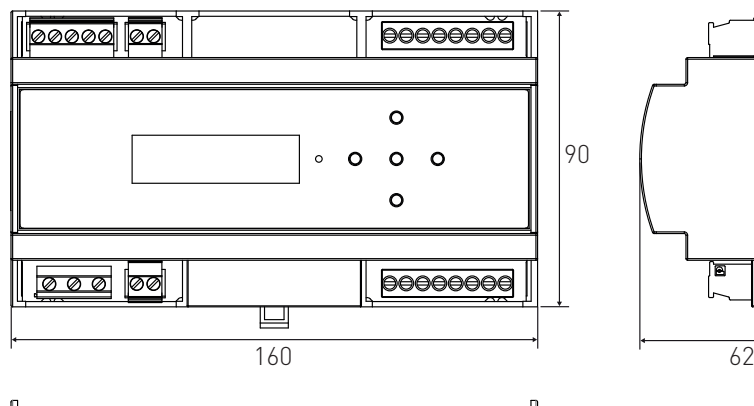

User interface: 5 push buttons for configuration

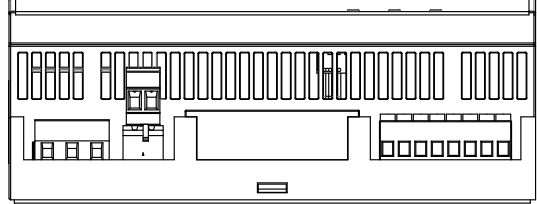

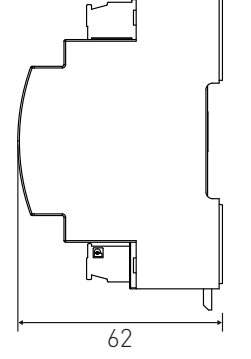